**Step by Step Guide for Desktop Users of Kanopy General Collection and Kanopy Kids This Step-by-Step Guide contains the following sections:**

- **A. How to access and get started with Kanopy General Collection and Kanopy Kids from Desktop for first-time users**
- **B. How to access Kanopy General Collection and Kanopy Kids from Desktop for repeat users**

**Parental control**

- **C. First-time users: Set up Parental Control Pin**
- **D. Repeat users: Access Parental Control settings**
- **E. Reset Parental Control Pin**
- **F. Reset Kanopy account password**

#### **What do you need?**

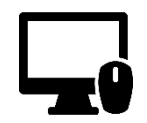

Desktop Device Any desktop computer with WiFi / data (e.g. 5G, 4G) connection. Desktop web browser

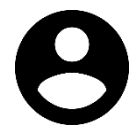

User Account To access Kanopy General Collection and Kanopy Kids, you will need your [NLB](https://www.nlb.gov.sg/main/services/mylibrary-account/library%20membership%20and%20mylibrary%20username)  [myLibrary username.](https://www.nlb.gov.sg/main/services/mylibrary-account/library%20membership%20and%20mylibrary%20username)

# <span id="page-0-0"></span>**A. How to access and get started with Kanopy General Collection and Kanopy Kids from Desktop for first-time users**

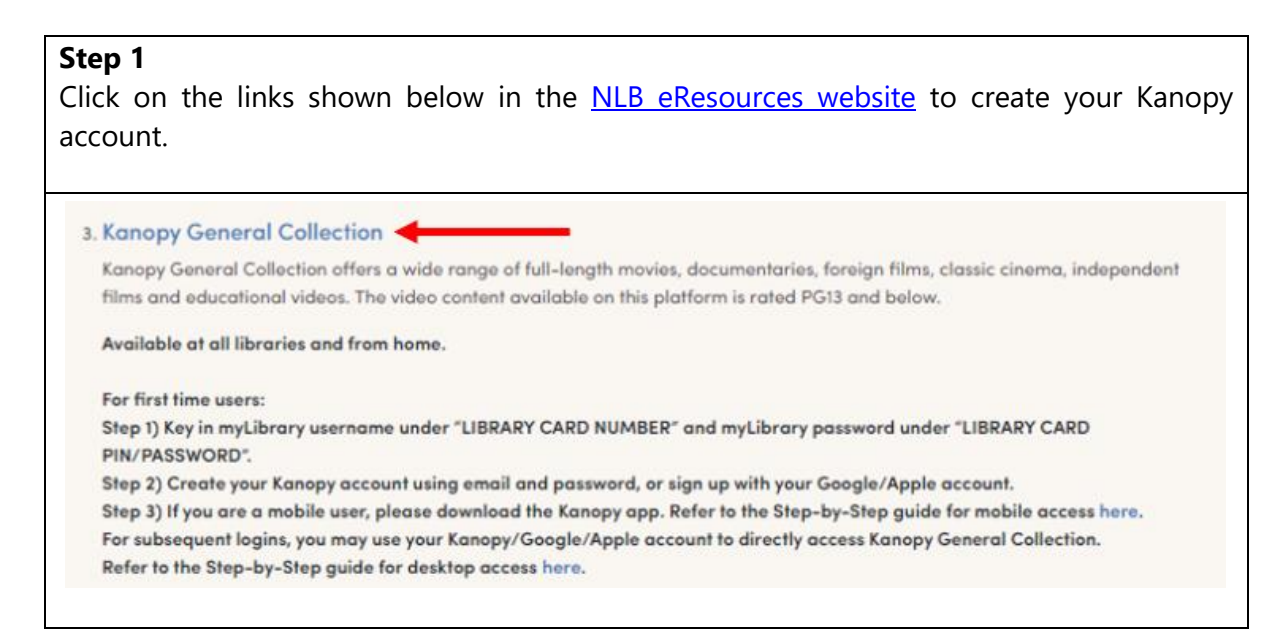

#### 4. Kanopy Kids Kanopy Kids is Kanopy's curated collection of streaming video content for children. The video content available on this platform is rated PG13 and below. Available at all libraries and from home. For first time users: Step 1) Key in myLibrary username under "LIBRARY CARD NUMBER" and myLibrary password under "LIBRARY CARD PIN/PASSWORD". Step 2) Create your Kanopy account using email and password, or sign up with your Google/Apple account. Step 3) If you are a mobile user, please download the Kanopy app. Refer to the Step-by-Step guide for mobile access here. For first time login, you may toggle to Kanopy Kids from Kanopy General Collection platform. For subsequent logins, you may use your Kanopy/Google/Apple account to directly access Kanopy Kids. Refer to the Step-by-Step guide for desktop access here.

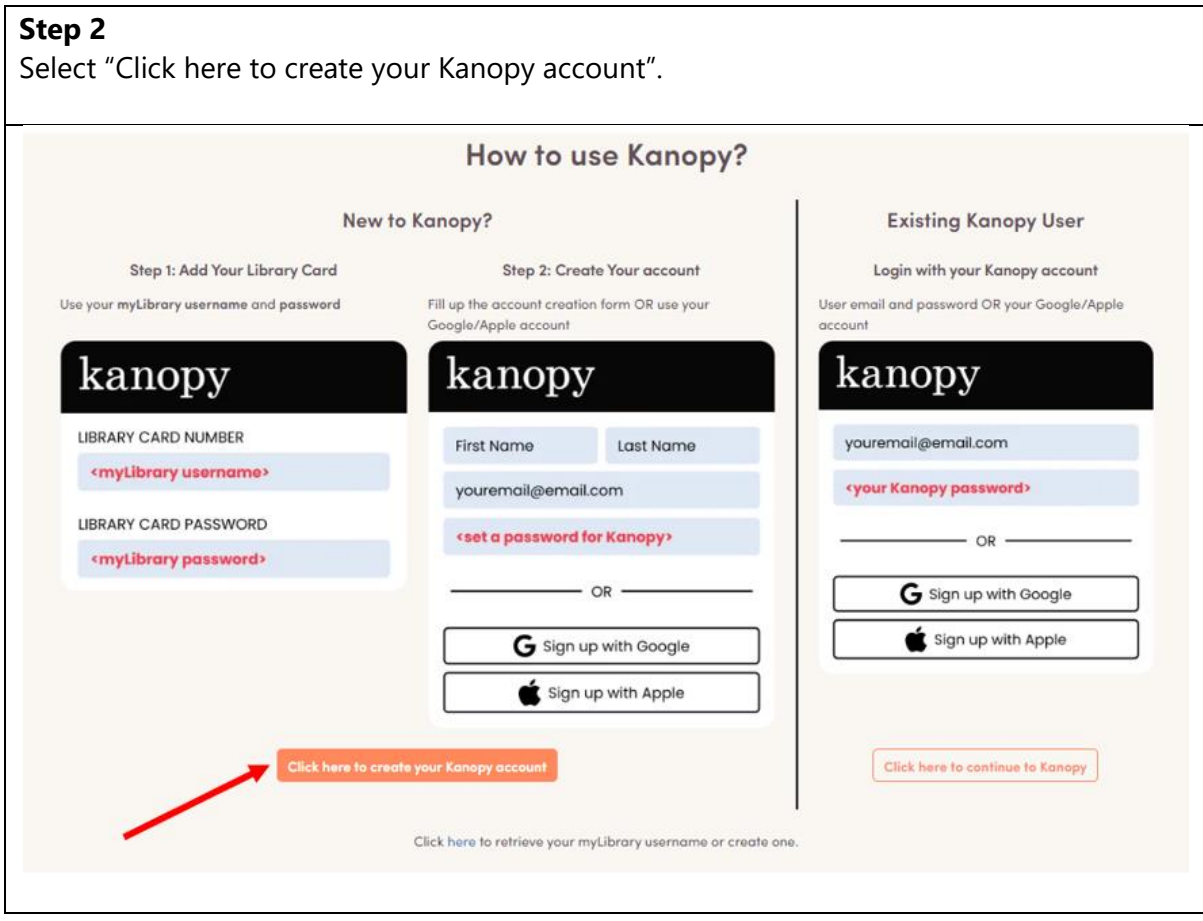

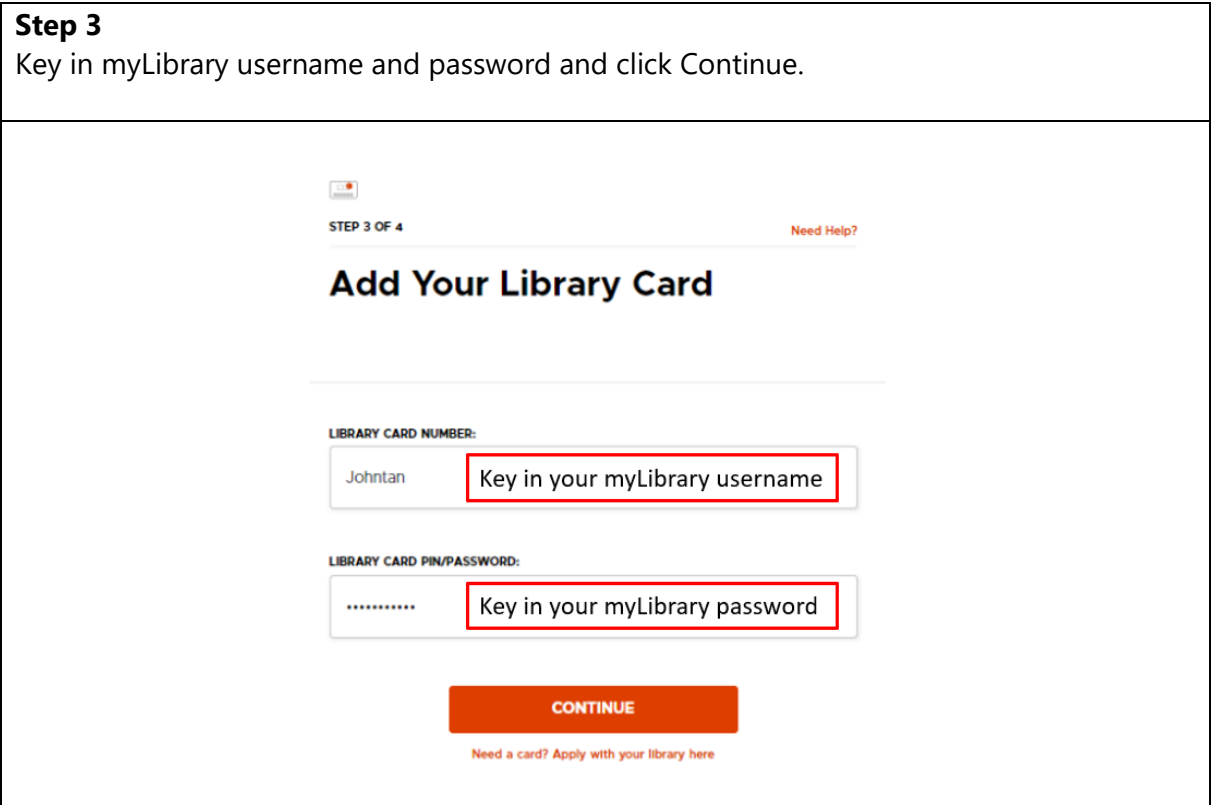

• Key in your first name, last name, email address and password to create the Kanopy account.

Note: the email address need not be the same as the email address registered in your myLibrary username account.

**Please note that Kanopy requires the person setting up the account to be at least 18 years of age. Parents or legal guardians of those below the age of 18 years are to set up the Kanopy account that their child/ward will use to access the Kanopy platform. A Parental Control Pin can be enabled. For more information, refer to the [FAQ](https://eresources.nlb.gov.sg/main/Open/FAQ/15) here.** 

• Alternatively, you may also use your login credentials for your Google/Apple account as the login credentials for your Kanopy account.

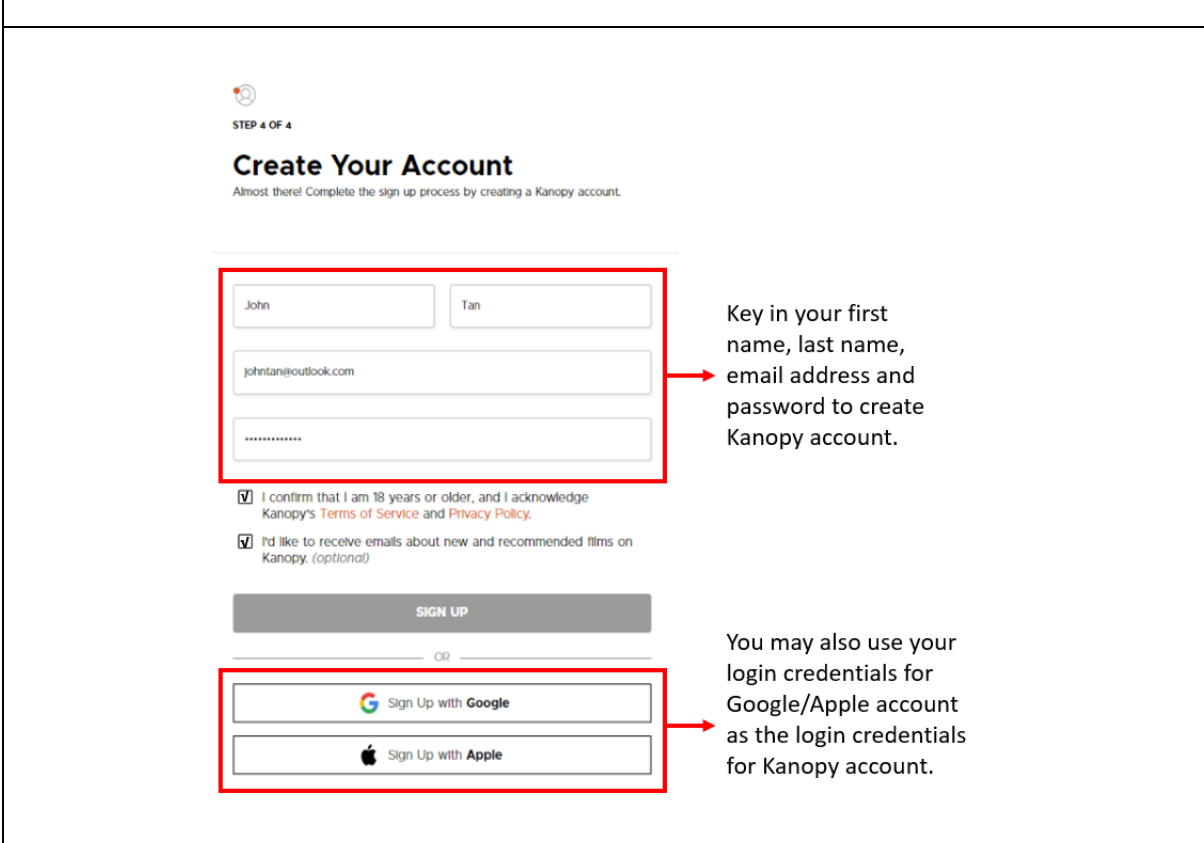

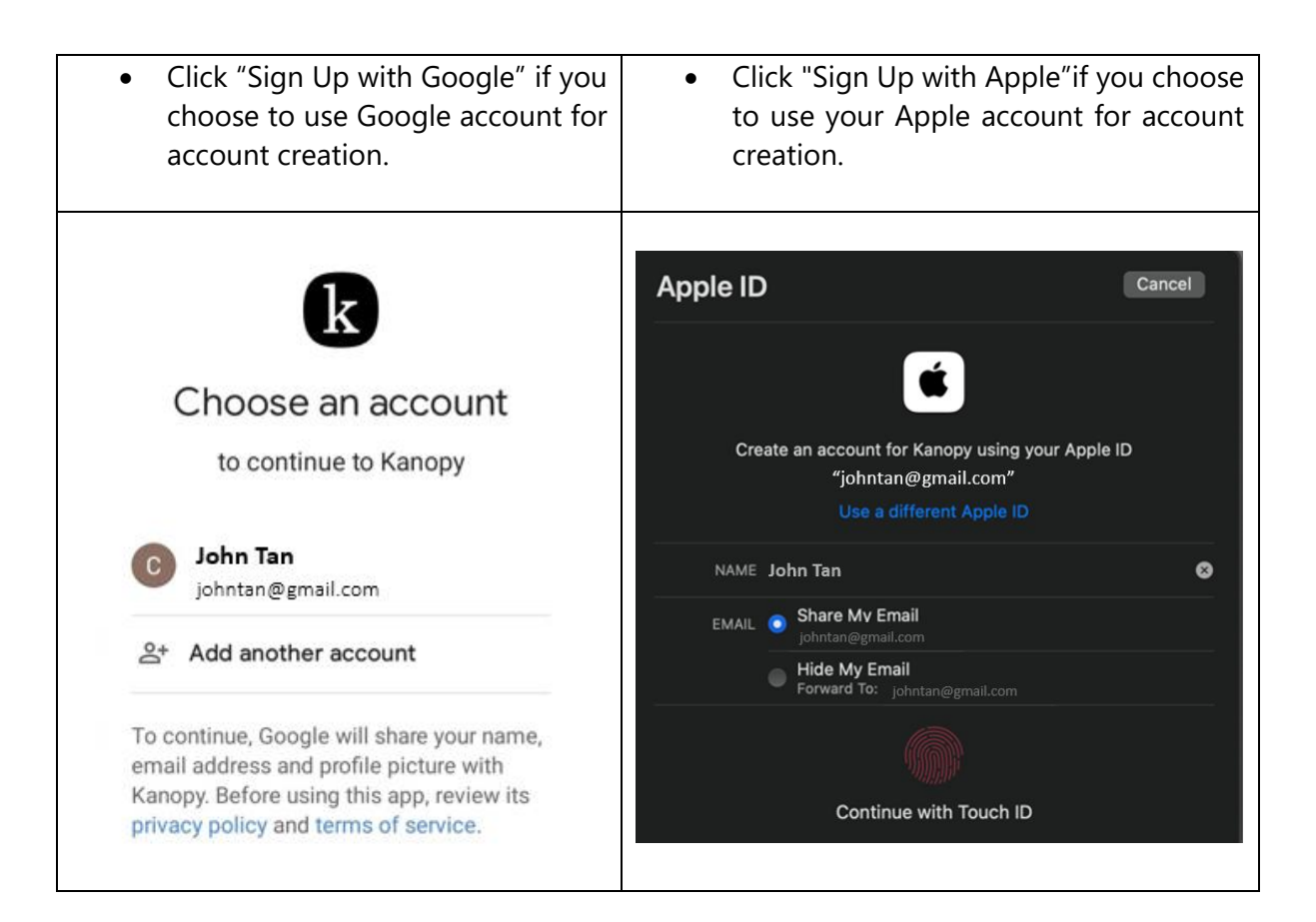

Click "Start Watching Now" and you would be able to access Kanopy General Collection or Kanopy Kids.

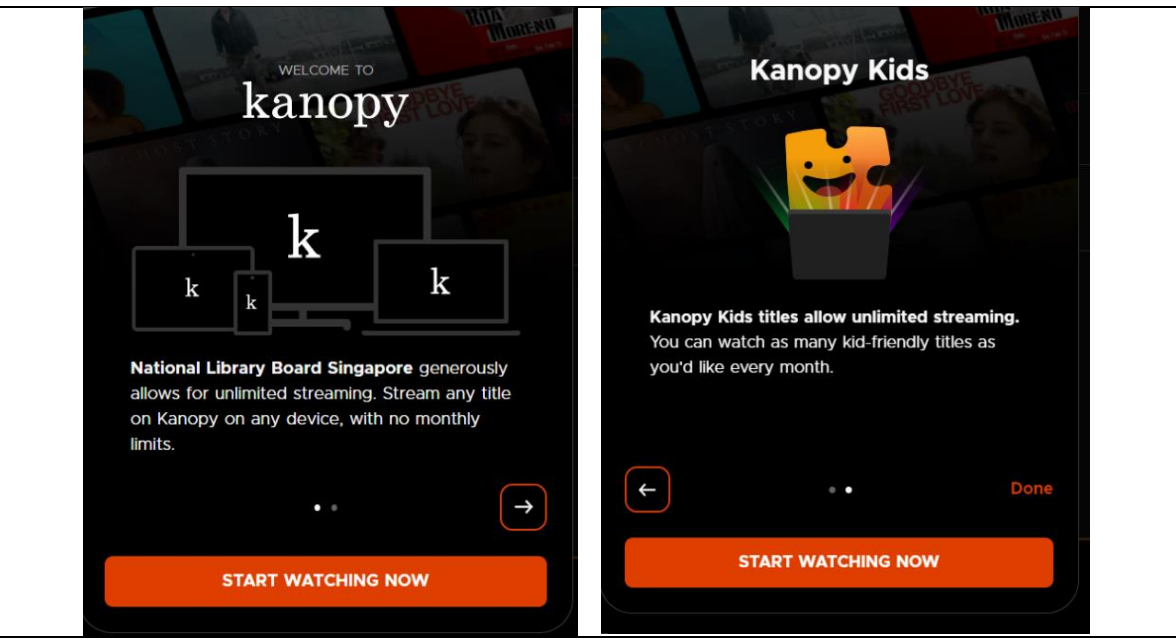

A banner at the top will remind you to verify the email address used for your Kanopy account.

To verify your email, check your mailbox of the email associated with the Kanopy account, and click "Verify Email."

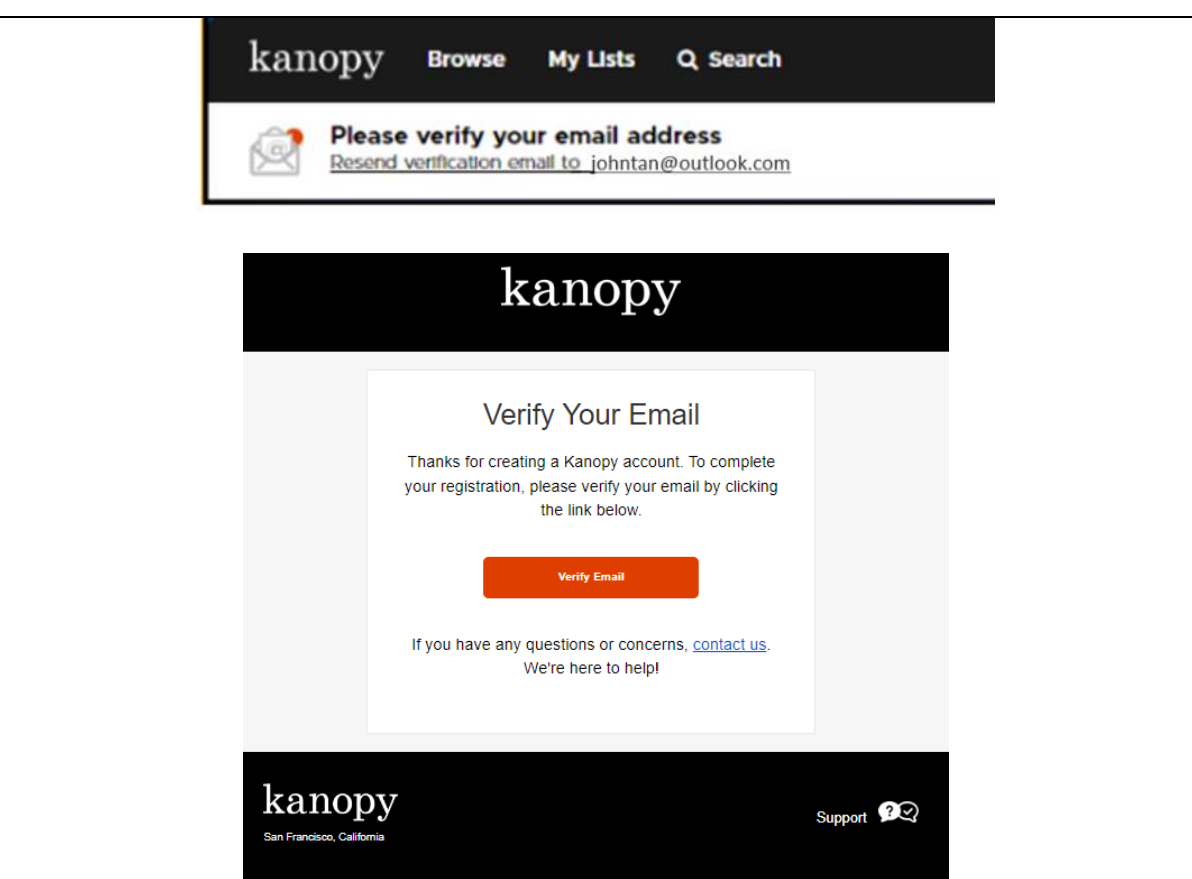

<span id="page-6-0"></span>**B. How to access Kanopy General Collection and Kanopy Kids from Desktop for repeat users**

#### **What do you need?**

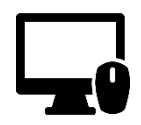

Desktop Device Any desktop computer with WiFi / data (e.g. 5G, 4G) connection. Desktop web browser

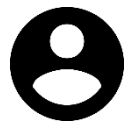

User Account To access Kanopy General Collection and Kanopy Kids, you will need your NLB [myLibrary username.](https://www.nlb.gov.sg/main/services/mylibrary-account/library%20membership%20and%20mylibrary%20username)

#### **\*Note:**

- Library members who are accessing Kanopy General Collection and Kanopy Kids for the first time would have to create a Kanopy account to access the content. Refer to Section A of this document for the step-by-step guide to set up the Kanopy account.
- A Kanopy account enables users to set up parental control (optional), access Kanopy General Collection and Kanopy Kids on the mobile app, watch Kanopy content on smart TV, and personalisation features e.g. re-watch videos and create personal playlists and favourites etc.
- The same Kanopy account can be used to access the Kanopy General Collection and Kanopy Kids.

#### **Step 1**

Click on the links shown below to access Kanopy General Collection or Kanopy Kids from the [NLB eResources website.](https://eresources.nlb.gov.sg/main/Browse?startsWith=K)

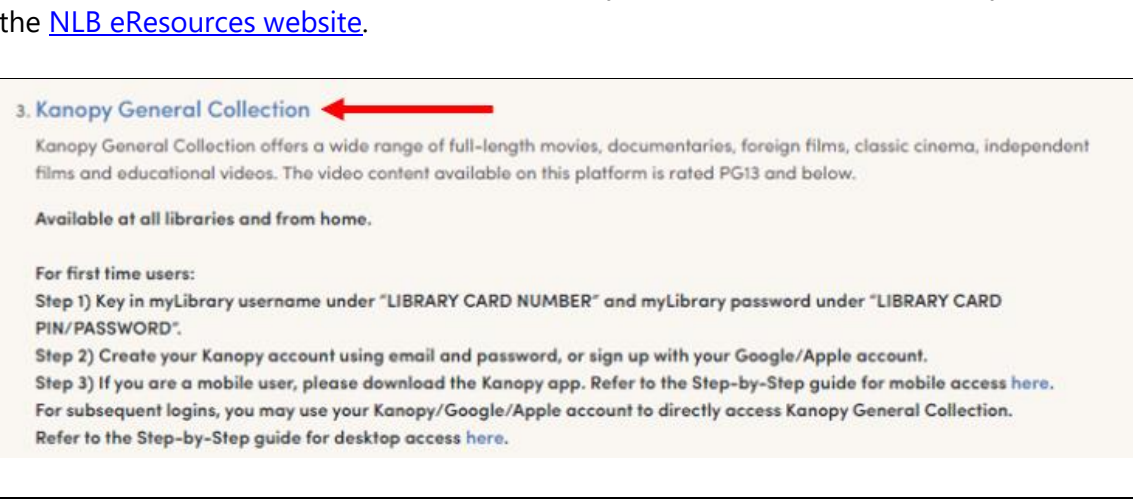

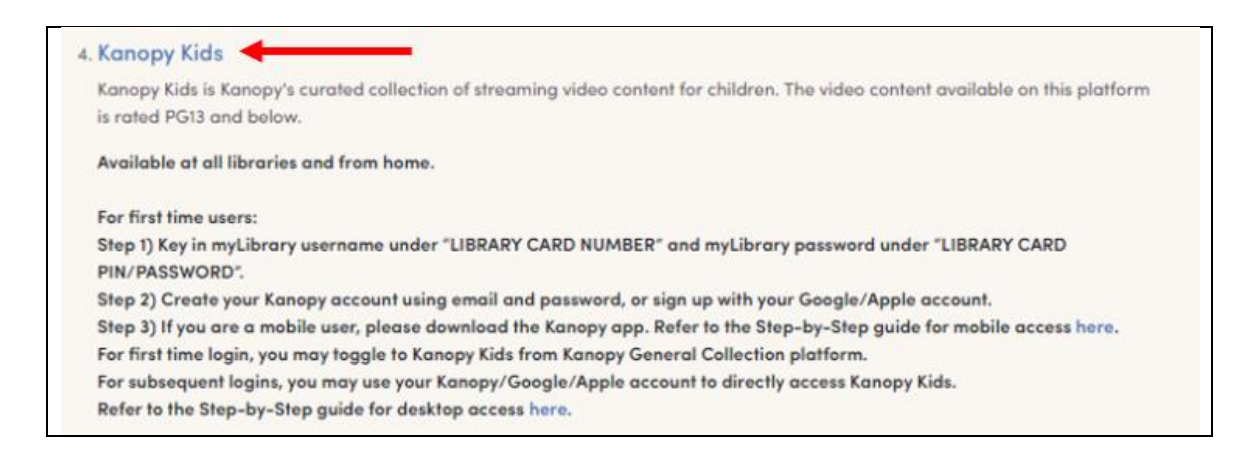

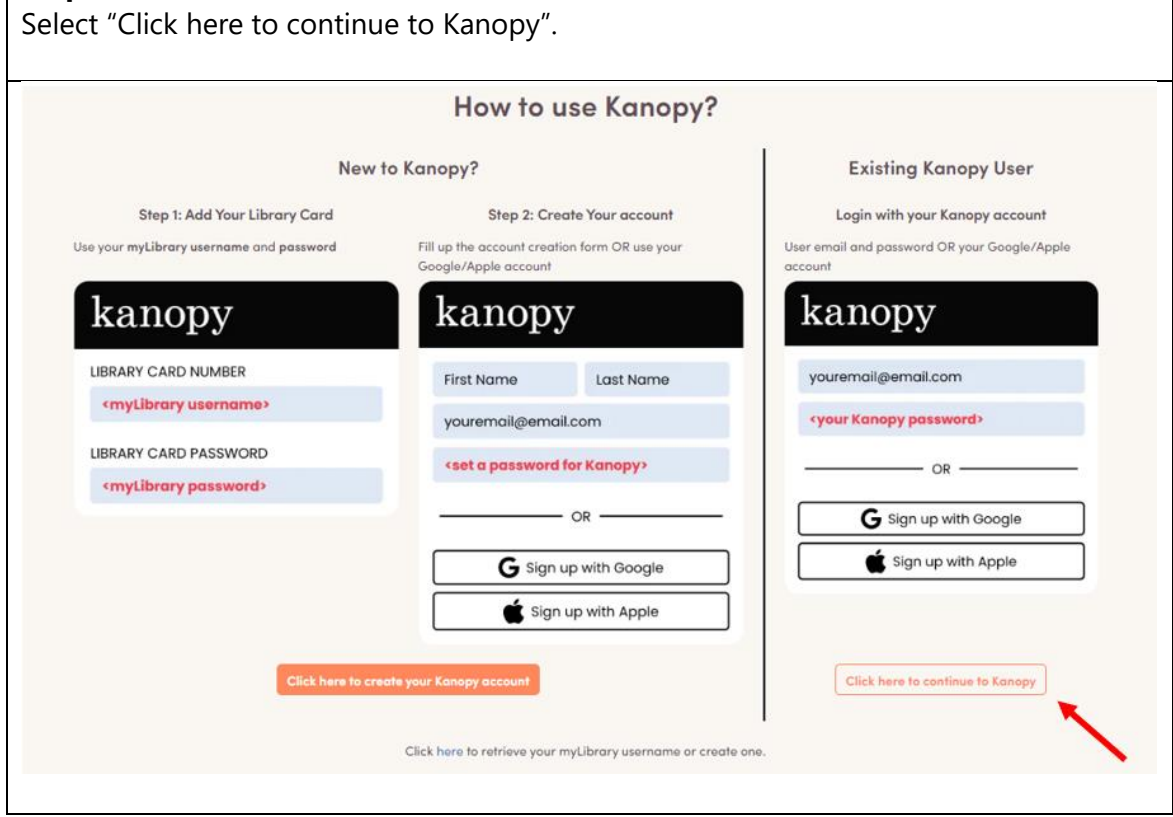

Login with your Kanopy account (email address and password).

• Alternatively, you may also use your login credentials for your Google/Apple account to login to Kanopy platforms. Refer to **Step 4** from [Section A](#page-0-0) above.

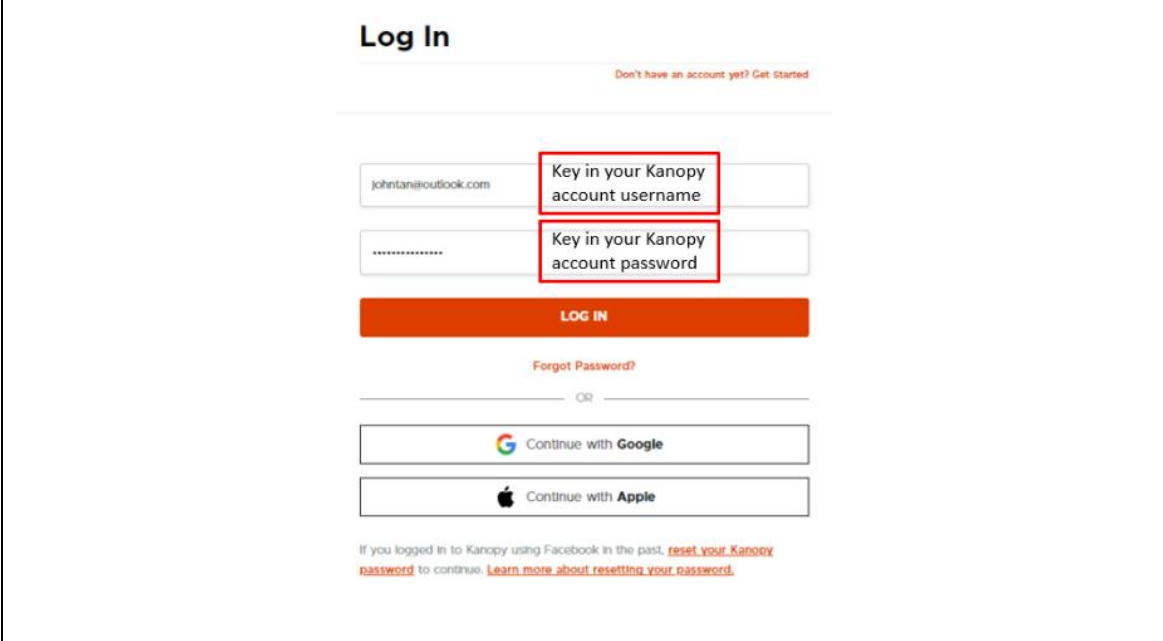

#### **Step 4**

Click "Start Watching Now" to access Kanopy General Collection or Kanopy Kids.

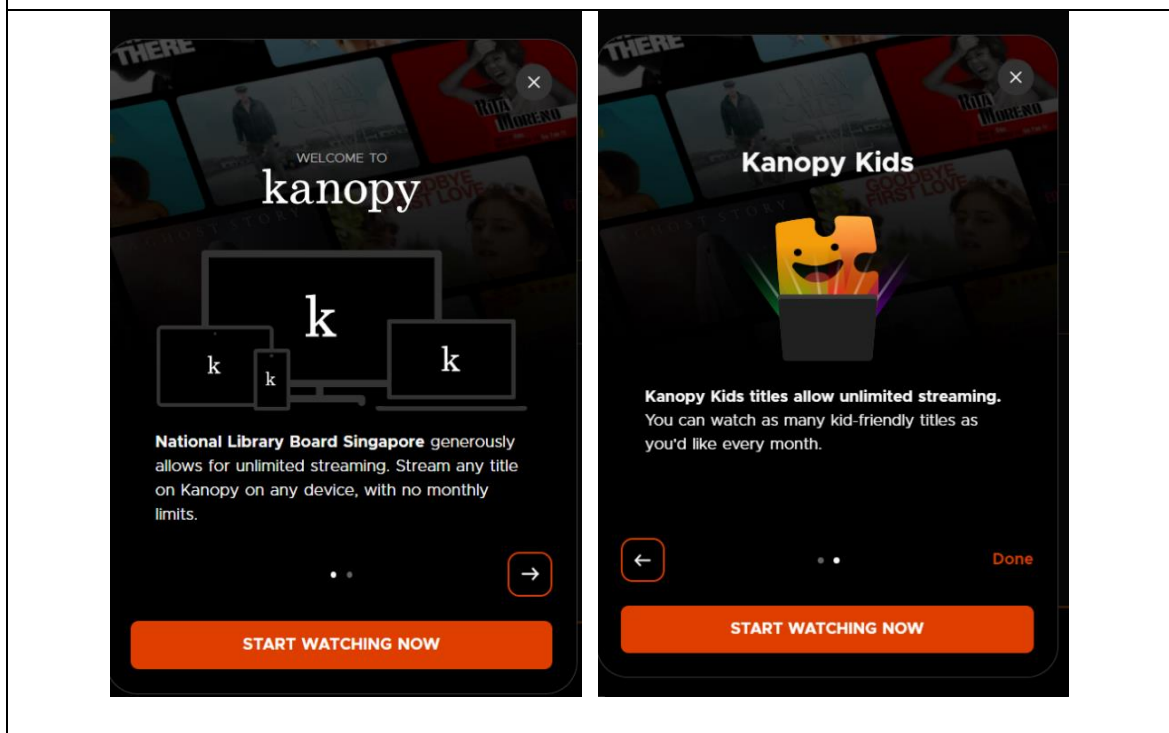

# **C. First-time users: Parental Control Pin Setup**

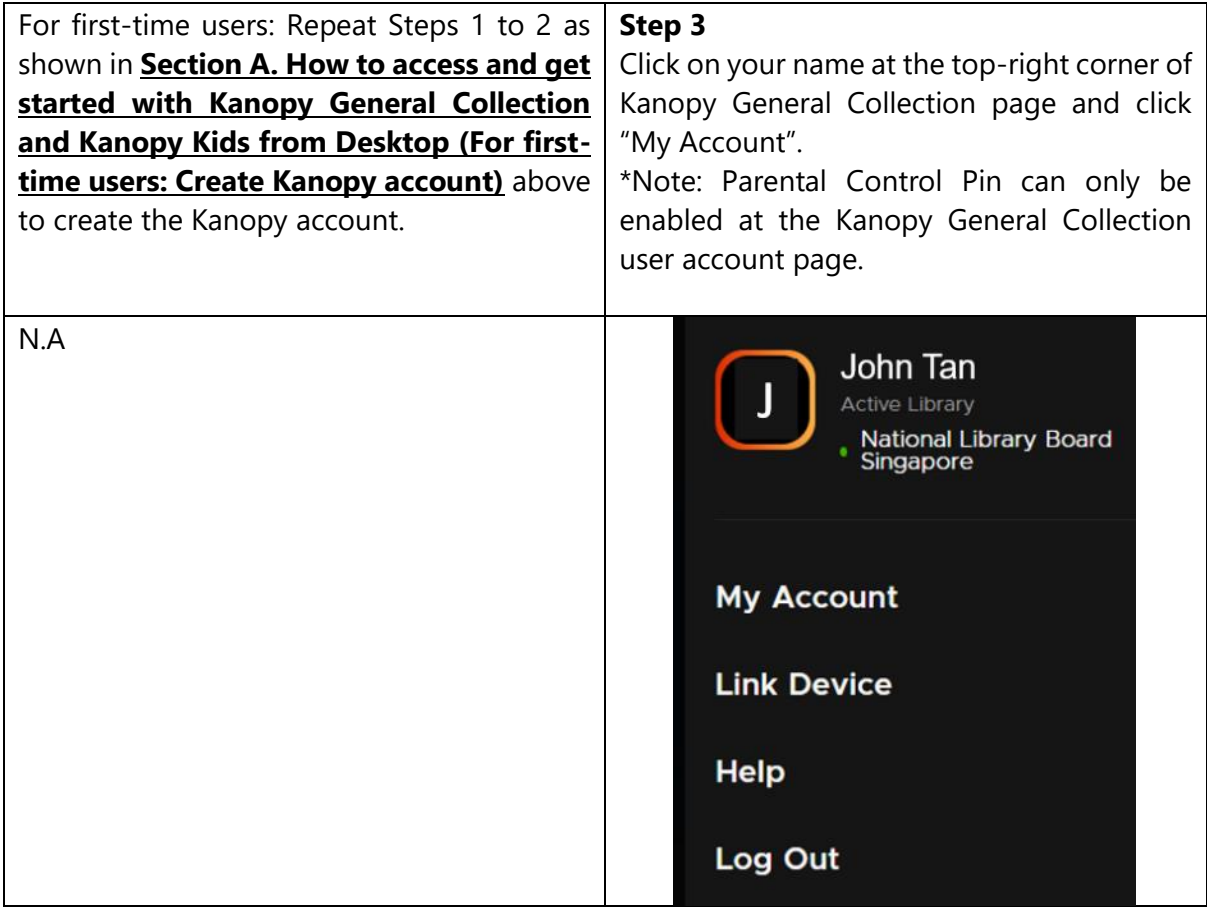

## **Step 4**

Navigate to "Parental Controls", key in your 4-digit pin and click "Turn On".

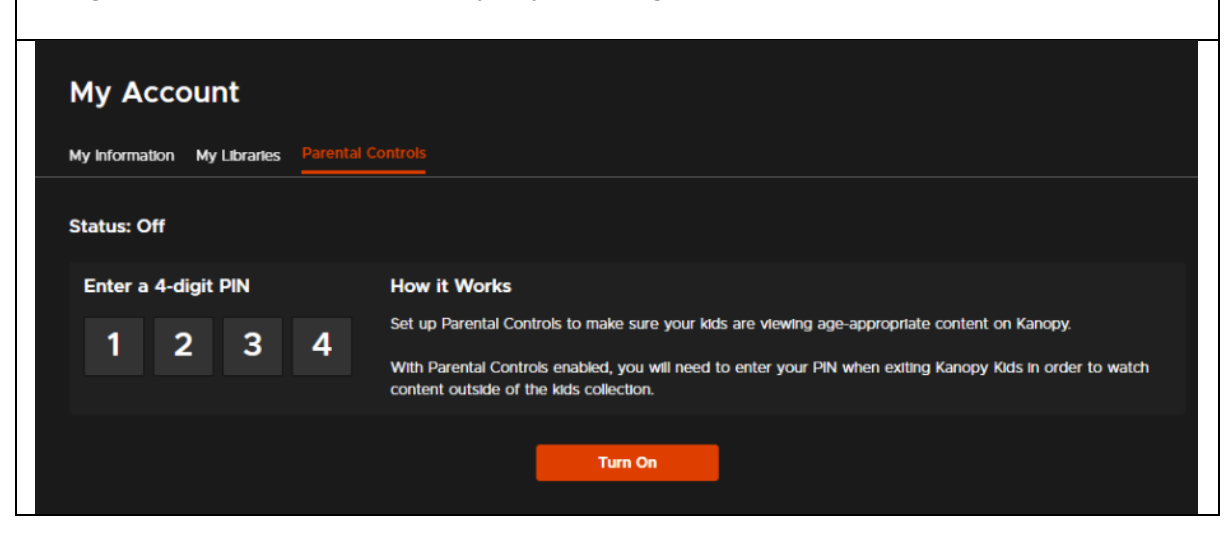

The parental control status will be changed to "On". You may choose to switch the Parental Control off or reset your pin.

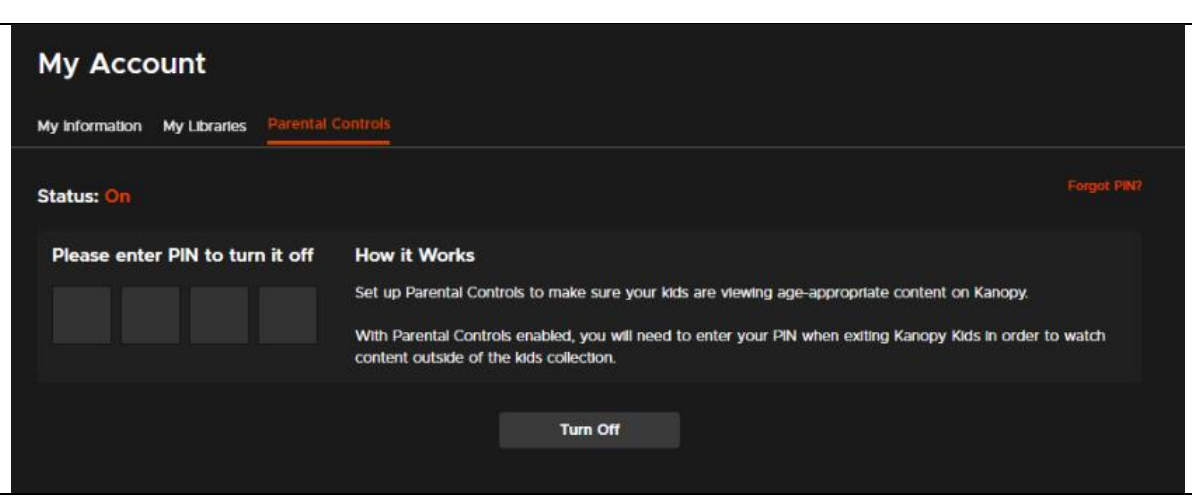

Note: if you have logged in from Kanopy Kids, a smaller screen will pop-up for you to set up parental controls.

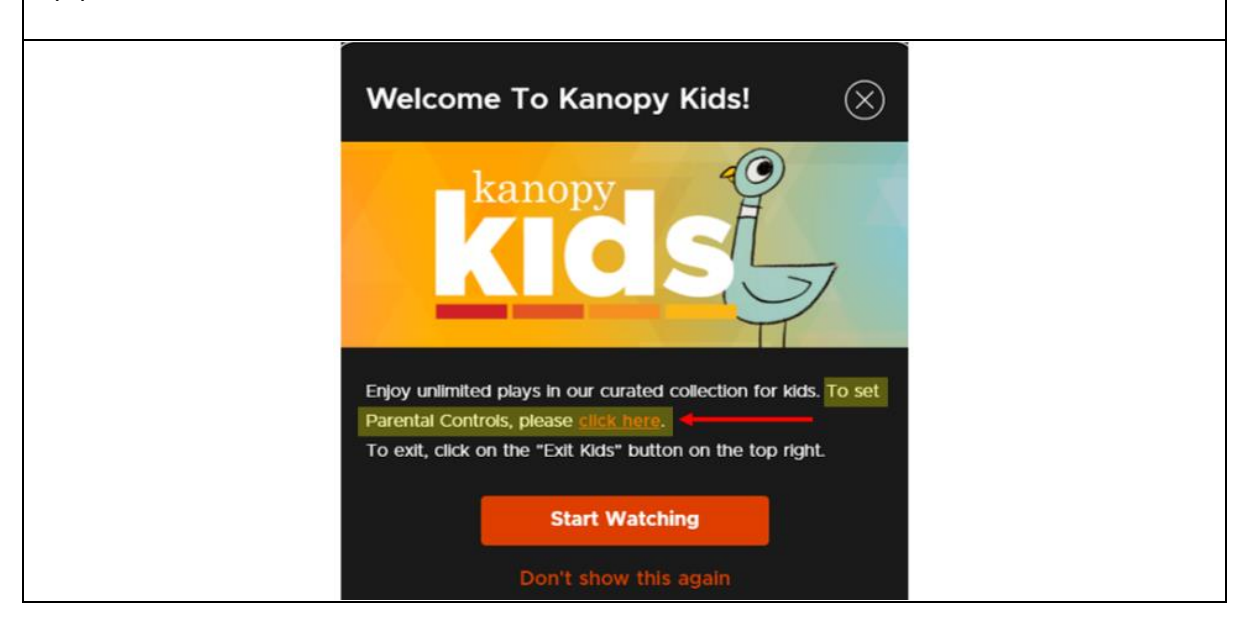

## **D. Repeat users: Access Parental Control settings**

For repeat users' access to the Parental Control settings:

Repeat Steps 1 to 2 as shown in **Section [B. How to access and get started with Kanopy](#page-6-0)  [General Collection and Kanopy Kids from Desktop](#page-6-0) for repeat users** above to access Kanopy General Collection and Kanopy Kids using existing Kanopy account. Then repeat Steps 3 to 4 as shown above in Section B.

Note: After setting up the Parental Control Pin, individuals will not be able to exit Kanopy Kids unless the Parental Control Pin is keyed in. This is to ensure children can only access Kanopy Kids content.

## **E. Reset Parental Control Pin**

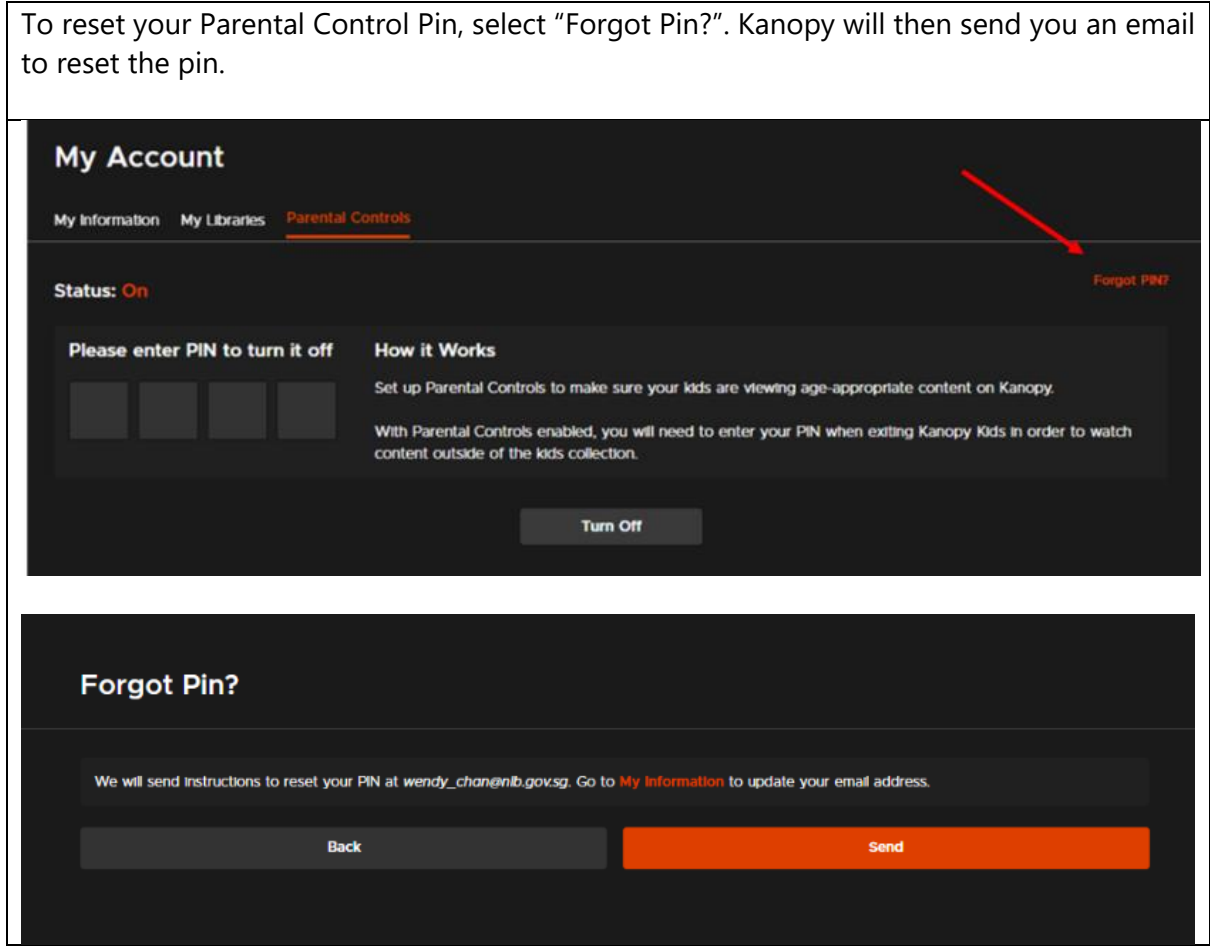

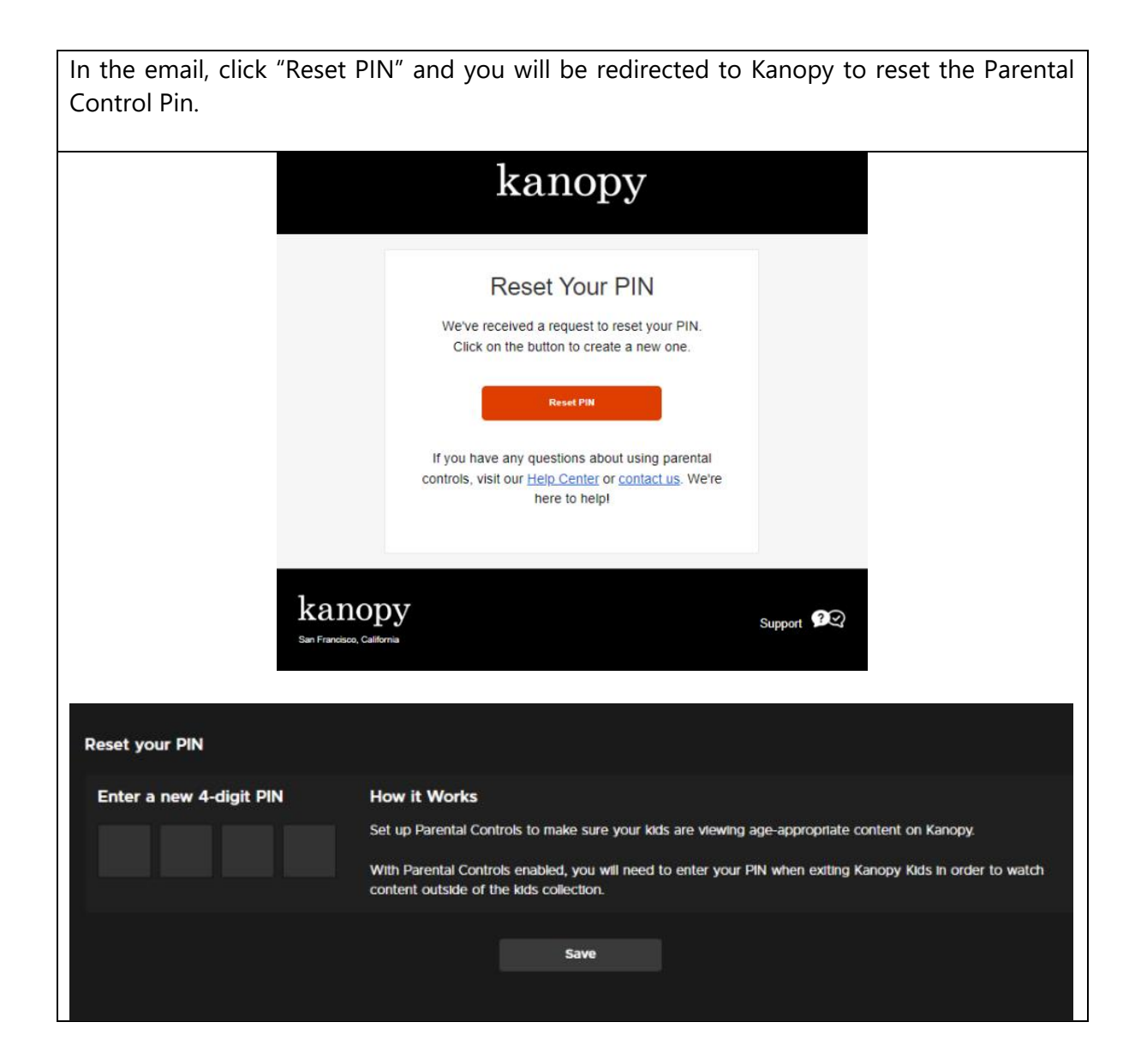

# **F. Reset Kanopy account password**

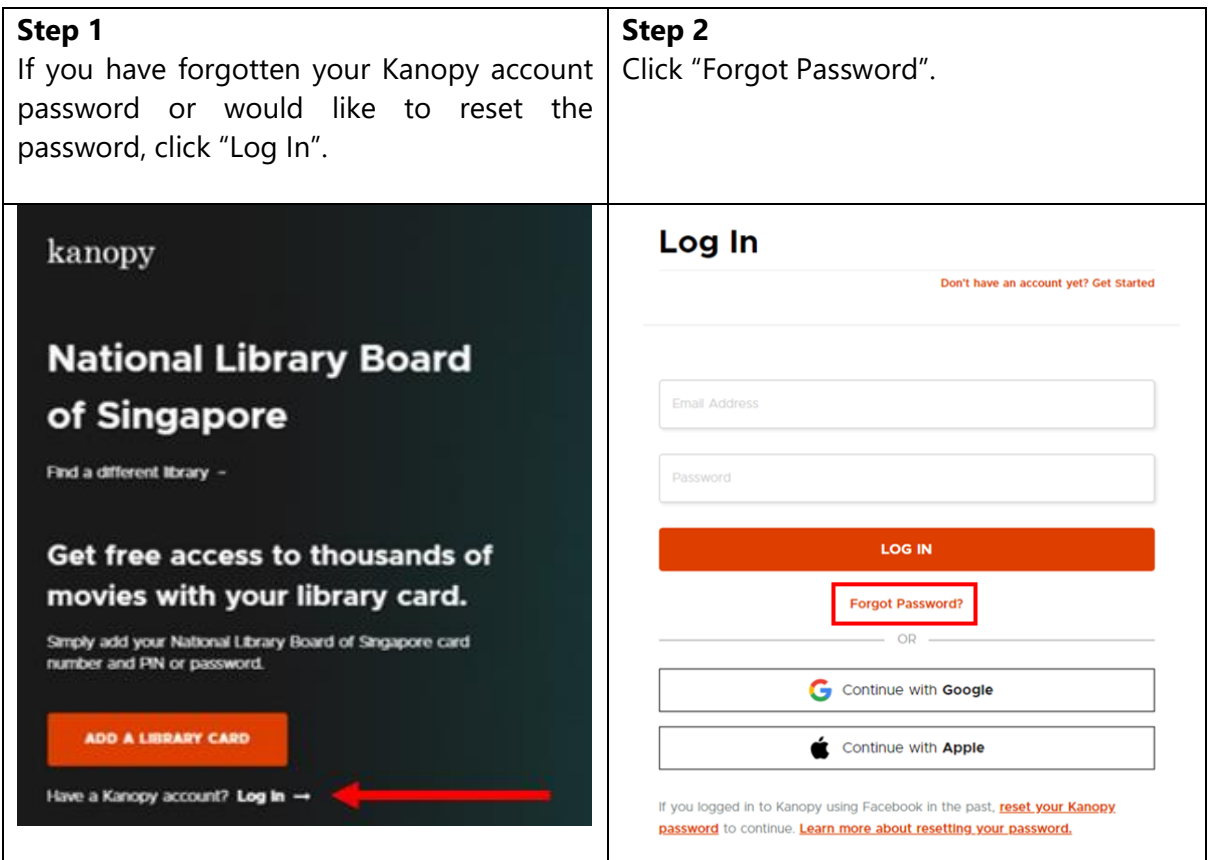

# **Step 3**

Enter your email address that was used to create your Kanopy account.

Note: If you have forgotten the email address that was used to create your Kanopy account, please contact Kanopy support at<http://kanopy.com/contact> for assistance.

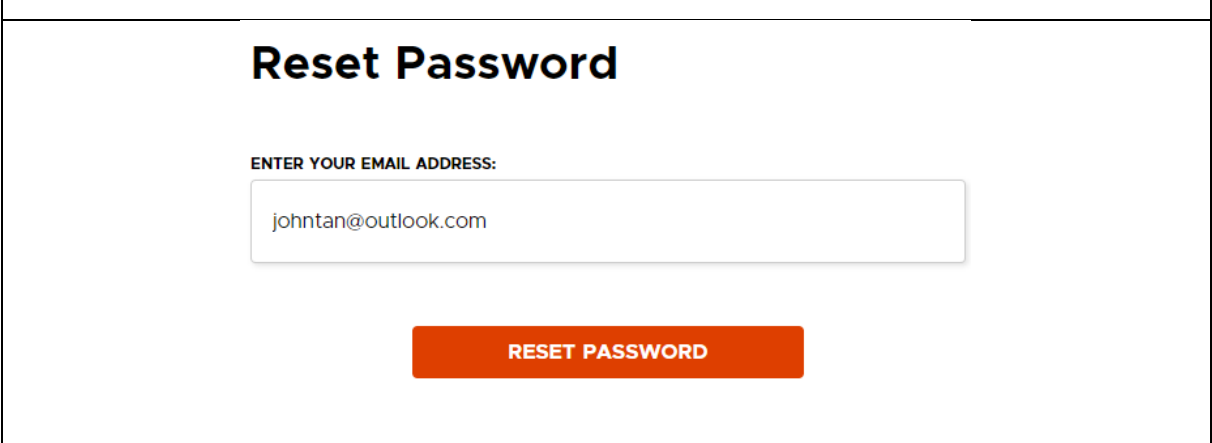

# **Step 4** Check your email account associated with the Kanopy account and reset your Kanopy account password. Click "Reset Password" in the email. **Reset Your Password** We've received a new password request. To reset your password for your account, click on the button below. **Reset Password** If you didn't make this request, we recommend you to change your password. If you have any questions or concerns, contact us. We're here to help! **Step 5**

You will be redirected to the Kanopy webpage to enter your new password.**Reset Password ENTER YOUR NEW PASSWORD:** ............ ⋒ **RESET PASSWORD** 

- After clicking "Reset Password", you will be redirected to login to your Kanopy account using your new password.
- You will then be able to access Kanopy after logging in.

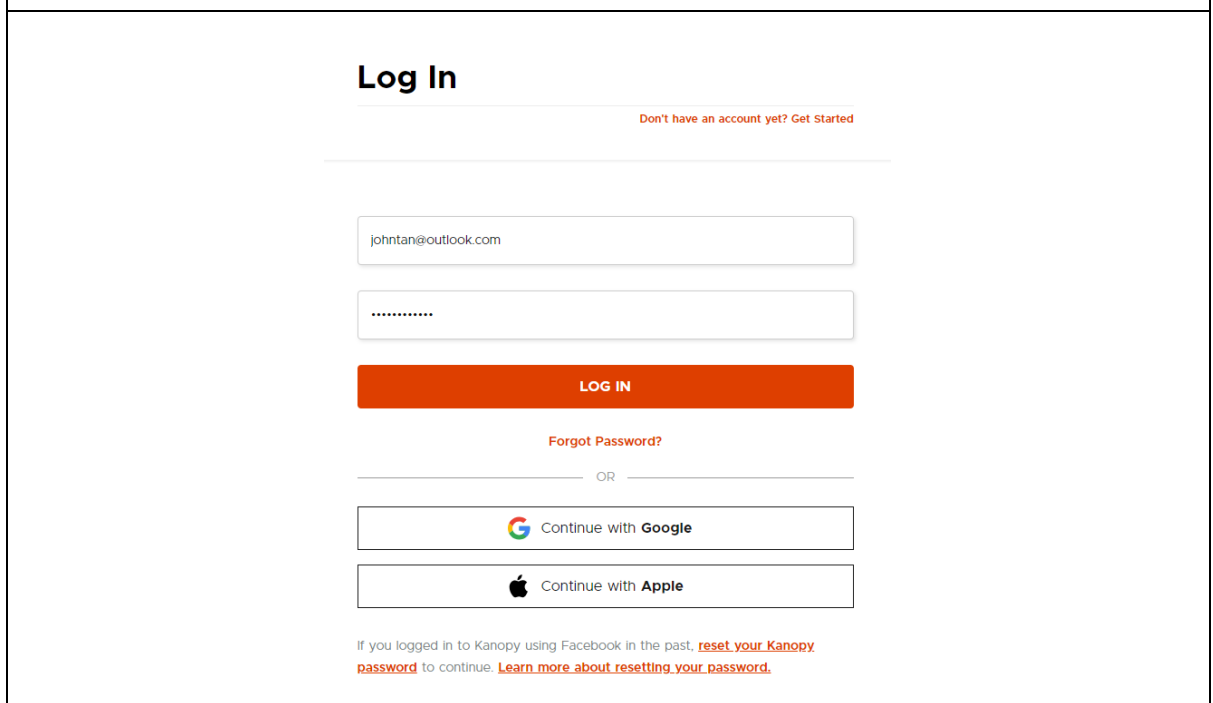